# **ClubRunner**

[Help Articles](https://www.clubrunnersupport.com/kb) > [ClubRunner Mobile App](https://www.clubrunnersupport.com/kb/clubrunner-mobile-app) > [How do I send a broadcast message with](https://www.clubrunnersupport.com/kb/articles/how-do-i-send-a-broadcast-message-with-notifications) **[Notifications](https://www.clubrunnersupport.com/kb/articles/how-do-i-send-a-broadcast-message-with-notifications)** 

How do I send a broadcast message with Notifications

Michael C. - 2023-06-29 - [ClubRunner Mobile App](https://www.clubrunnersupport.com/kb/clubrunner-mobile-app)

Using the ClubRunner mobile app, club executives will be able to send out a broadcast message to other members of your club who also use the ClubRunner mobile app.

#### Note

In order to send notifications, you must have an access level of 50 or greater. The following roles can send notifications:

- 30 Website Admin
- 40 Club President
- 50 Club Executive
- 1. Open the ClubRunner mobile app through your device's list of applications.
- 2. If you are not already logged in, you may do so by following the steps in the [How do I](https://www.clubrunnersupport.com/kb/articles/how-to-login-to-the-clubrunner-mobile-app) [login to the ClubRunner Mobile App](https://www.clubrunnersupport.com/kb/articles/how-to-login-to-the-clubrunner-mobile-app) article.
- 3. In the top left corner of the screen, click on the menu icon to open the app menu.

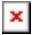

4. Select the **Notifications** option, under the Club Menu heading.

# $\pmb{\times}$

5. Here you will see a history of past notifications sent out to the club. Click on the **Compose** button to create a new notification.

### $\pmb{\times}$

- 6. First you can select who will receive your notification. Click on the checkbox next to each option to select the recipient groups.
	- **All Active & Honorary Members** The notification will be sent to your active and honorary members.

**All Current Year Executives & Directors -** The notification will be sent to your current year executives and directors.

 $\pmb{\times}$ 

7. Next, you may enter the **Title** and **Message** for your notification. This is what will be displayed to the recipients of the notification.

## $\pmb{\times}$

 $\pmb{\times}$ 

 $\pmb{\times}$ 

- 8. Once you have composed your notification, click on the **Send** button to push the notification to your selected recipients.
- 9. A pop-up window will appear to ask for confirmation. Click on **Send** once again to confirm and send out the notification.

Related Content

• [Troubleshooting tips for Broadcasts/Notifications](https://www.clubrunnersupport.com/kb/articles/troubleshooting-for-broadcastsnotifications)